## **Istruzioni per creare un file PDF/A tramite software PDFCreator**

Il formato PDF/A rappresenta lo standard dei documenti delle Pubbliche Amministrazioni adottato per consentire la conservazione digitale nel lungo periodo degli stessi.

Per creare un file in questo formato occorre aver installato sul proprio PC un software in grado di generare file PDF da qualsiasi applicazione.

Il software Open Source utilizzato in questa guida è il **PDFCreator**, è possibile scaricarlo dal sito:

http://www.pdfforge.org/pdfcreator/choose-version

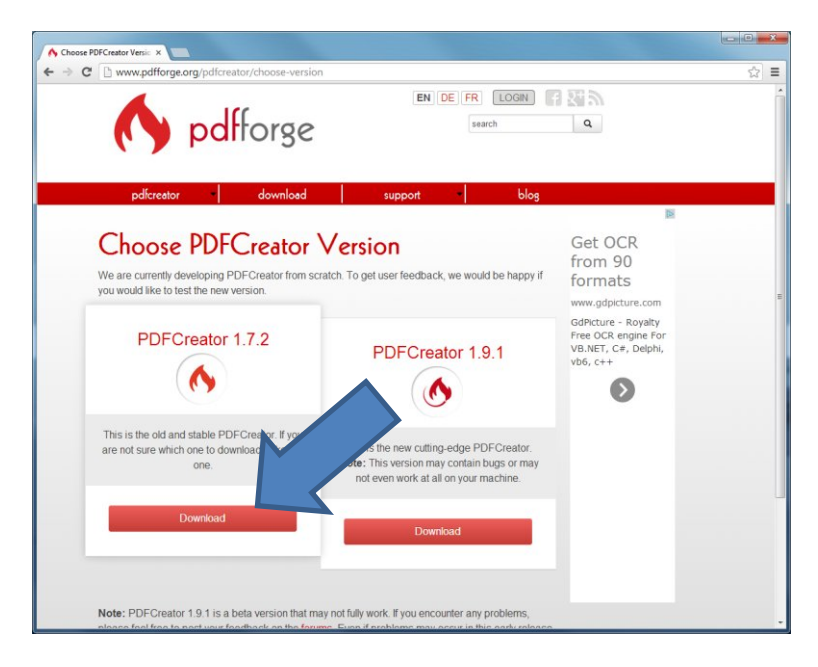

Dopo averlo scaricato ed installato nel Pannello di controllo tra Dispositivi e Stampanti (Windows 7), comparirà una stampante virtuale chiamata appunto **PDFCreator**.

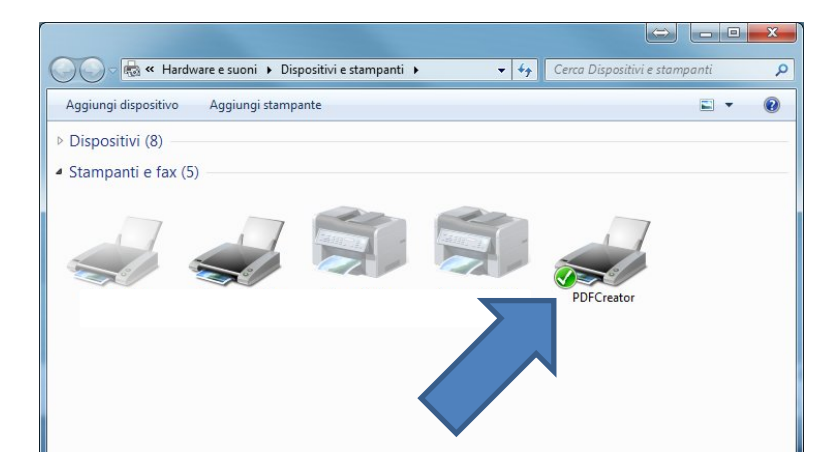

## **Creazione dell'elenco in formato PDF/A**

Aprire il file Excel contenente l'elenco, il file riportato nell'immagine sottostante è solo un esempio:

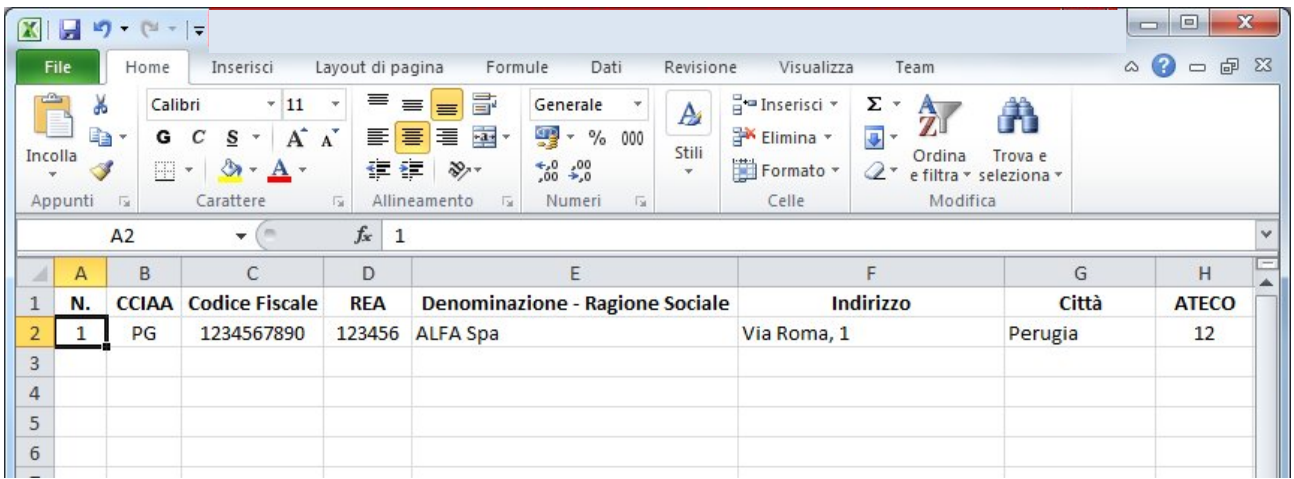

L'elenco opportunamente formattato andrà predisposto per la stampa con l'impaginazione per far rientrare tutti i campi nel formato carta A4.

Completato l'inserimento di tutti i record e verificata la correttezza degli stessi e dell'impaginazione complessiva del documento attraverso la funzione Anteprima di stampa, si procede con la creazione del file PDF/A.

Nel menu File selezionare il comando di Stampa scegliendo come stampante **PDFCreator**.

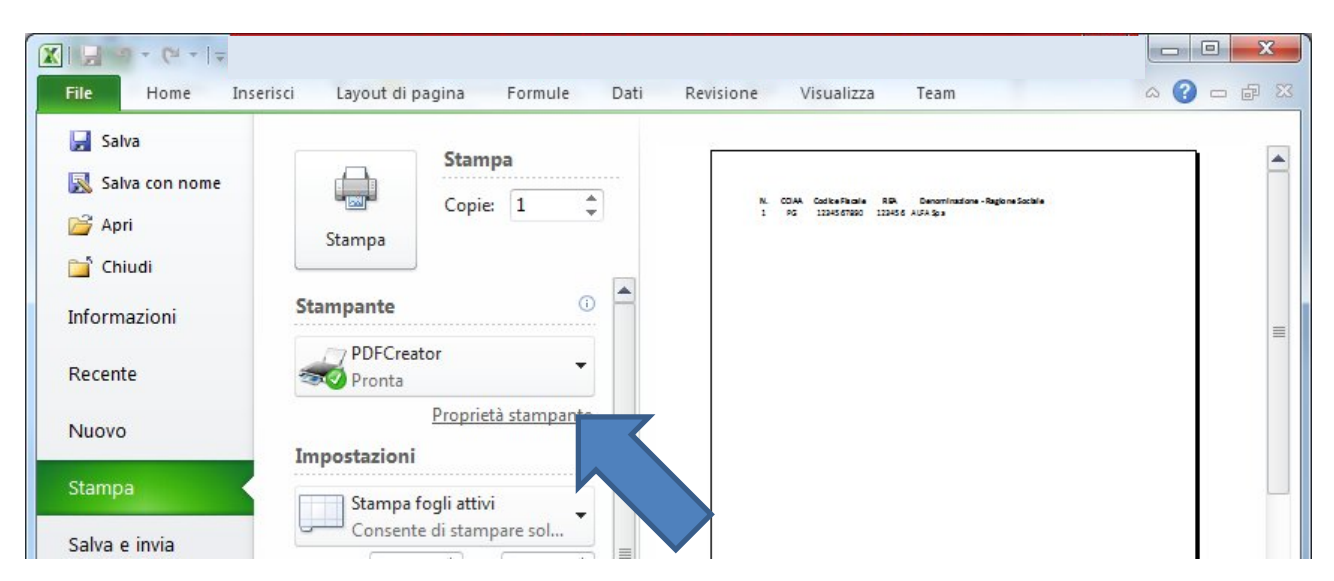

Procedere con la stampa e nella successiva finestra di riepilogo delle informazioni selezionare il pulsante Opzioni, si aprirà la finestra di configurazione delle impostazioni di PDFCreator.

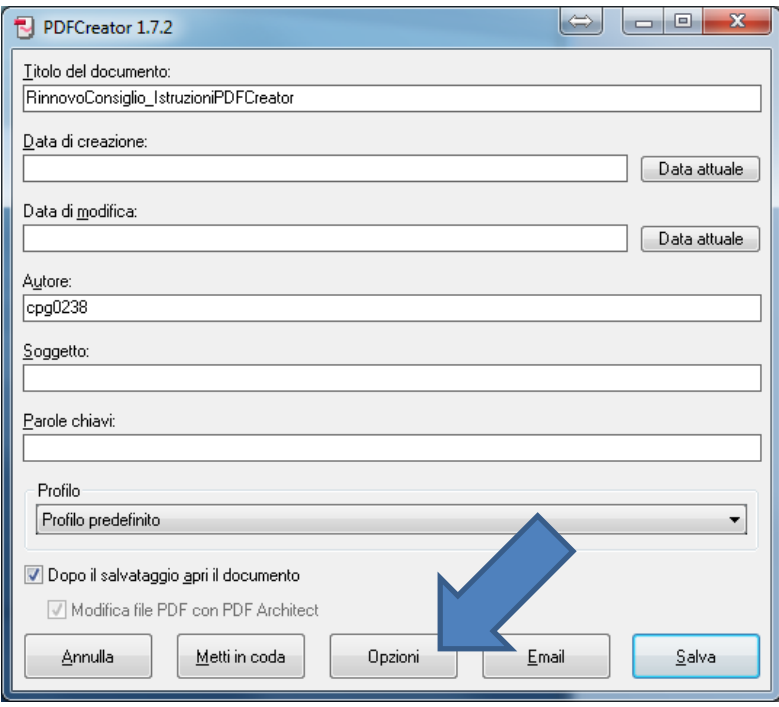

Cliccare sulla voce a sinistra **Salvataggio** e di seguito scegliere il formato **PDF/A** e confermare con **Salva**.

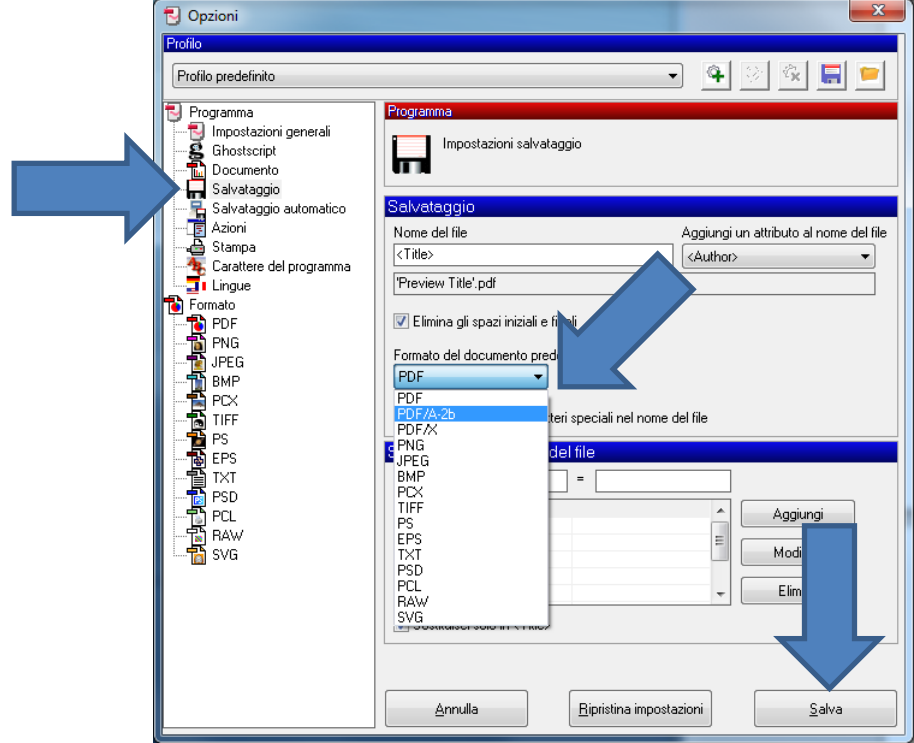

Il sistema a questo punto ripropone la finestra delle proprietà di stampa, nella quale è possibile ciccare su Salva per procedere con la creazione del file.

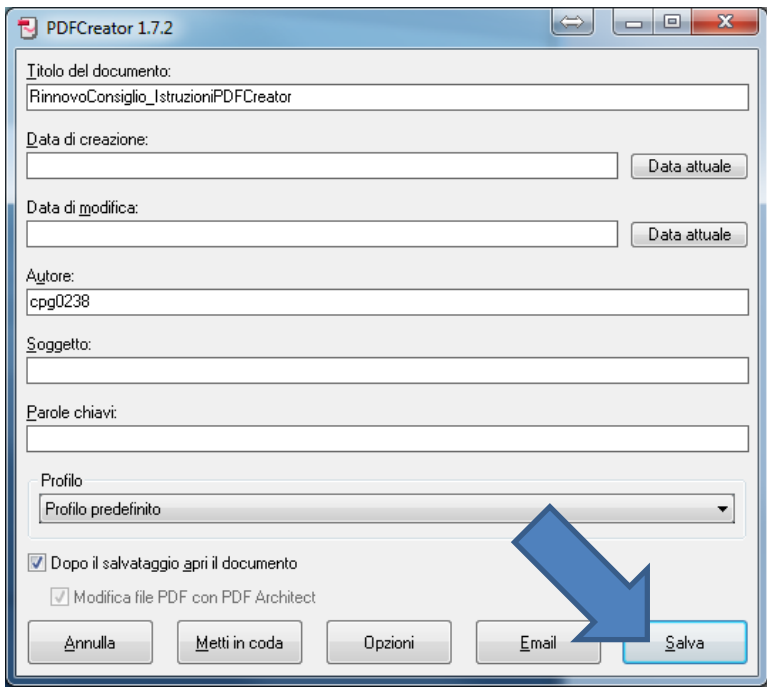

Nel finestra successiva indicare il percorso in cui effettuare il salvataggio e il nome del file, confermare l'operazione ciccando su Salva.

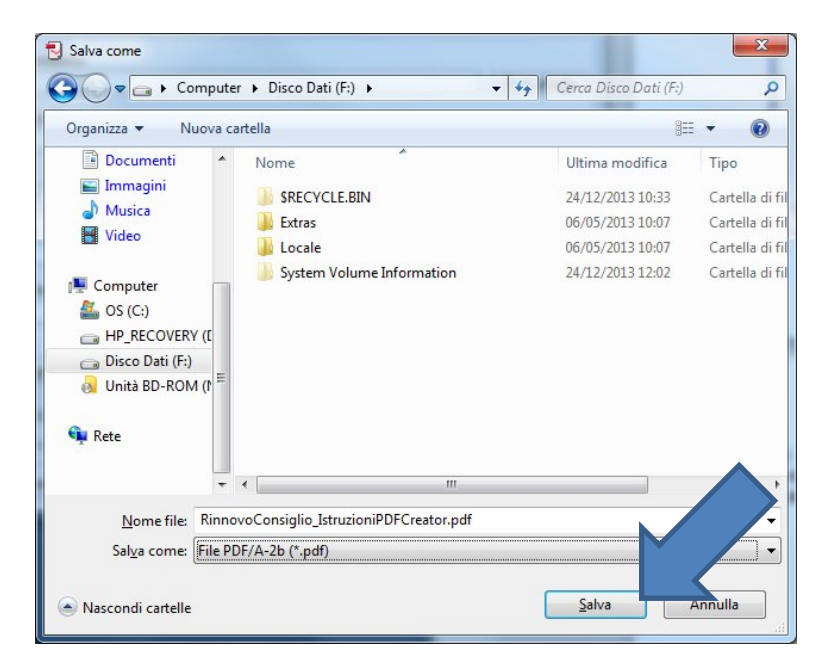

In pochi secondi sul Desktop verrà creato il file nel formato corretto, che dovrà essere poi firmato digitalmente e crittografato con il certificato pubblico rilasciato dall'ente.

Con la versione di Microsoft Office 2010 utilizzata in questa guida, è anche possibile salvare il file nel formato **PDF/A** corretto direttamente dalle opzioni di salvataggio:

Sul menu a tendina "Salva come" selezionare il formato PDF, premere il pulsante "Opzioni" e controllare la presenza del flag sul campo "**Conforme a ISO 19005-1 (PDF/A)**"

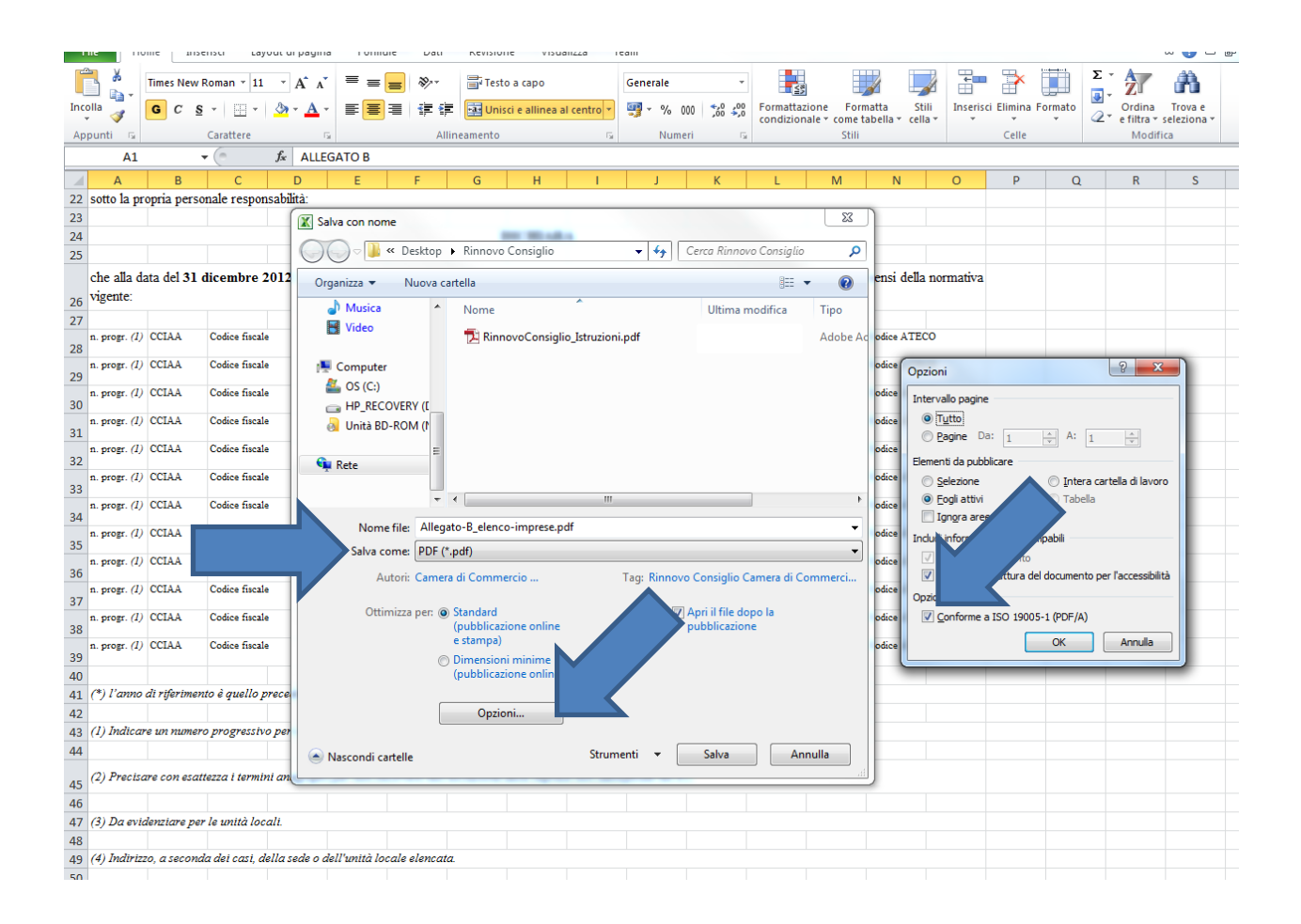

Procedere scegliendo il percorso corretto e premere il pulsante **Salva**.

Con OpenOffice Calc (Versione 4) è anche possibile salvare il file nel formato **PDF/A** corretto eseguendo l'esportazione del foglio di calcolo in formato PDF dalla voce presente nel menu File:

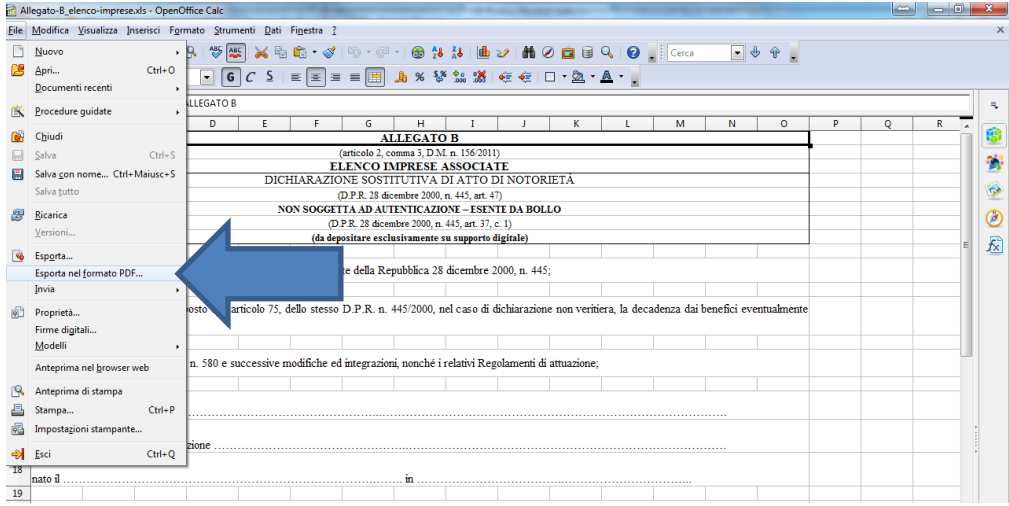

Nella finestra "Opzioni PDF" spuntare la voce **PDF/A-1a** e premere il pulsante **Esporta**, in quella successiva selezionare il percorso e il nome del file e premere il pulsante **Salva**.

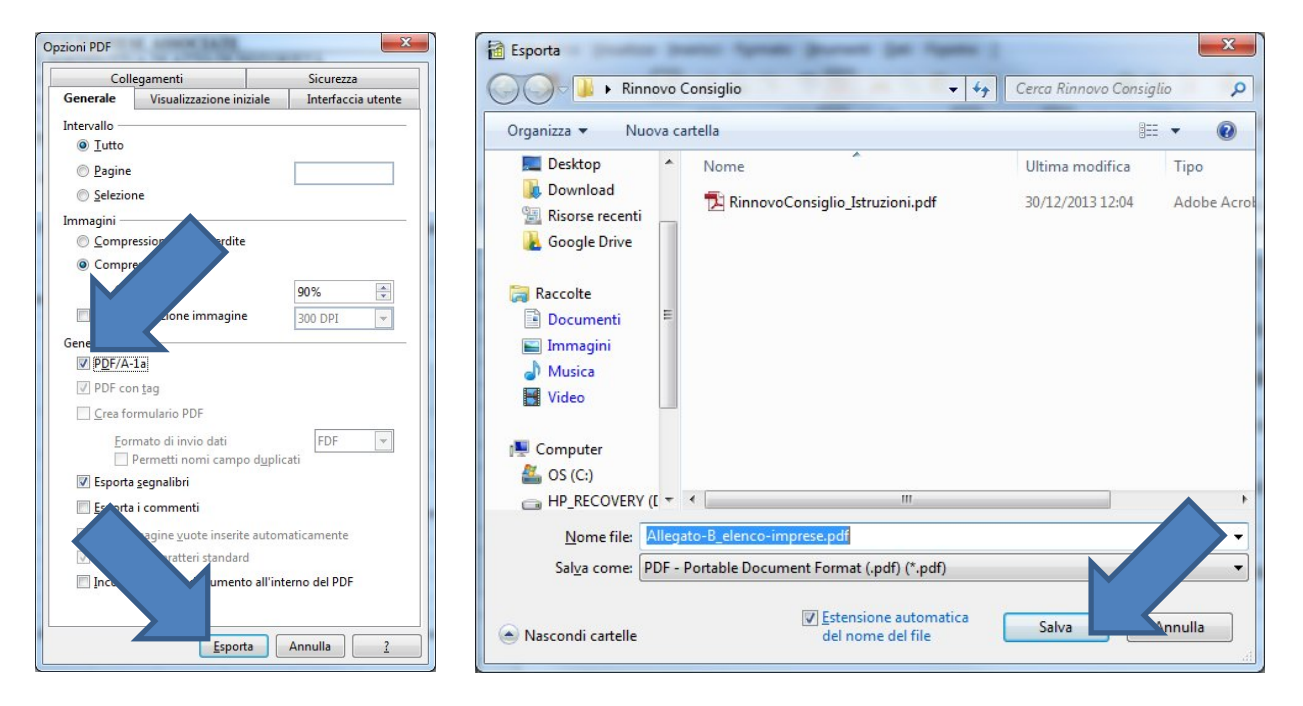